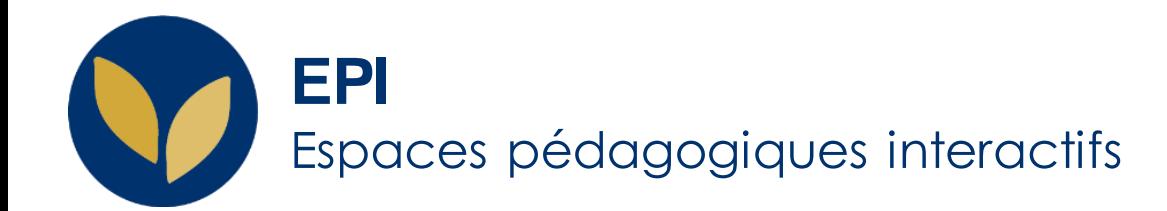

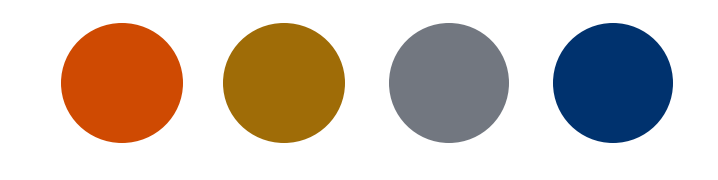

## Créer un enregistrement vidéo de cours avec l'outil "Amphi virtuel" Panopto (Guide pour Mac)

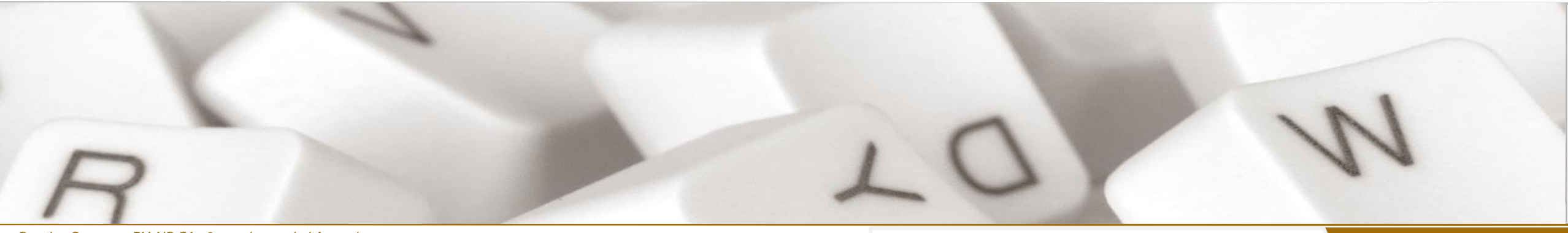

Creative Commons BY-NC-SA v3 soumise au droit français **and the AIDE** AIDE AIDE AIDE Version 1.2 - 10 décembre 2021 / DSIUN - SUN **FICHE AIDE** 

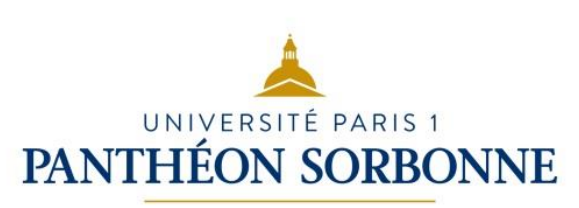

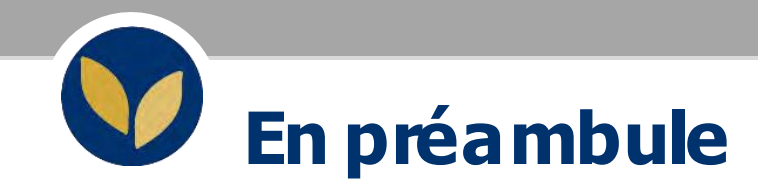

Vous souhaitez **mener un cours ou un événement en live avec (ou sans) l'aide de supports** (diaporama, page web..) en direction de nombreux participants, l'outil «Amphi virtuel » Panopto vous permettra d'y parvenir en suivant ces étapes :

- **Etape 1 :** Ajout du **bloc « Amphi virtuel » Panopto** dans votre EPI
- **Etape 2 : Installation de l'application « Panopto recorder »** sur votre ordinateur
- **Etape 3 : Préparation** d'un enregistrement
- **Etape 4** : **Lancement et gestion** de l'enregistrement
- **Etape 5 : Dépôt** de l'enregistrement vidéo dans votre EPI après le live

### **1. Le bloc "Amphi virtuel" Panopto dans votre EPI**

Dans un second temps, **il est indispensable d'ajouter le bloc « Amphi virtuel Panopto » dans la colonne gauche de votre EPI** pour que vous puissiez accéder facilement :

- à la **liste des enregistrements vidéos** que vous avez achevés et que vos étudiants pourront consulter.
- Au **raccourci de l'enregistreur de vidéos**
- **au lien « Dossier Panopto de cet espace » qui vous permettra de retrouver, modifier, supprimer les vidéos produites dans votre EPI et d'accéder aussi à l'outil d'enregistrement Panopto pour produire vos différentes vidéos.**

NB : Si ce bloc est déjà installé dans votre EPI, veuillez passer à l'étape 3.

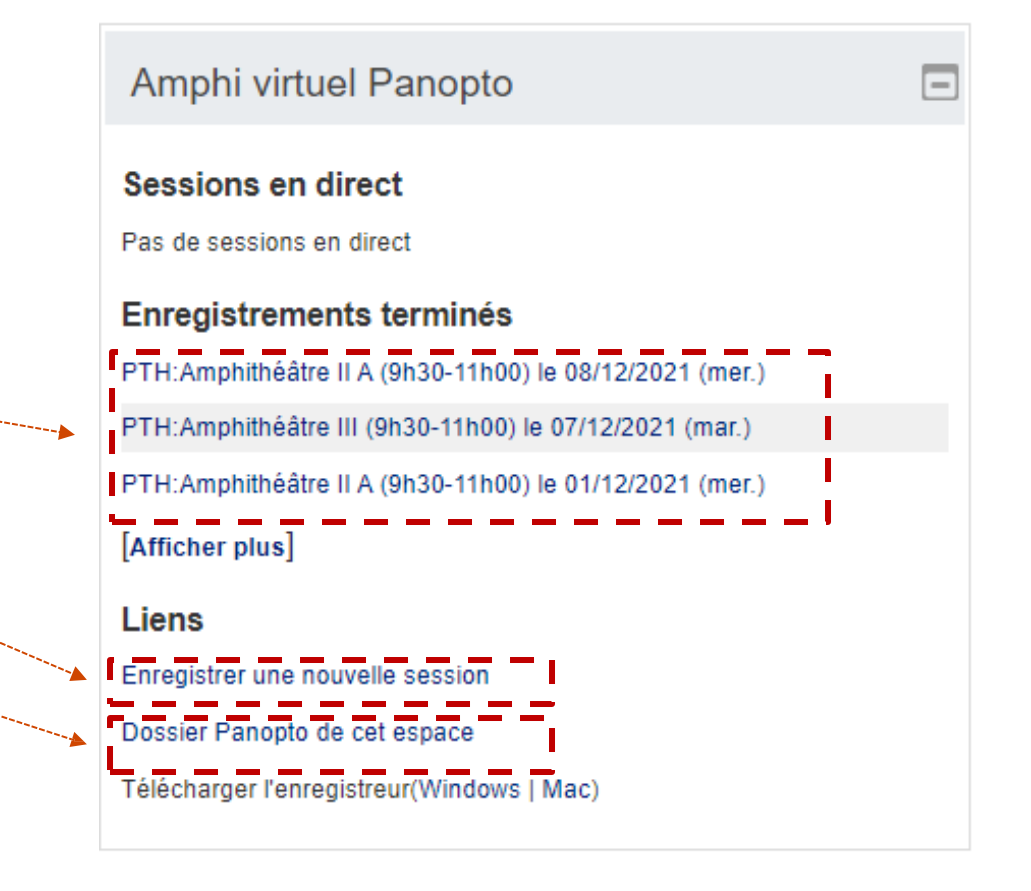

### **1. Ajouter le bloc "Amphi virtuel" Panopto dans votre EPI**

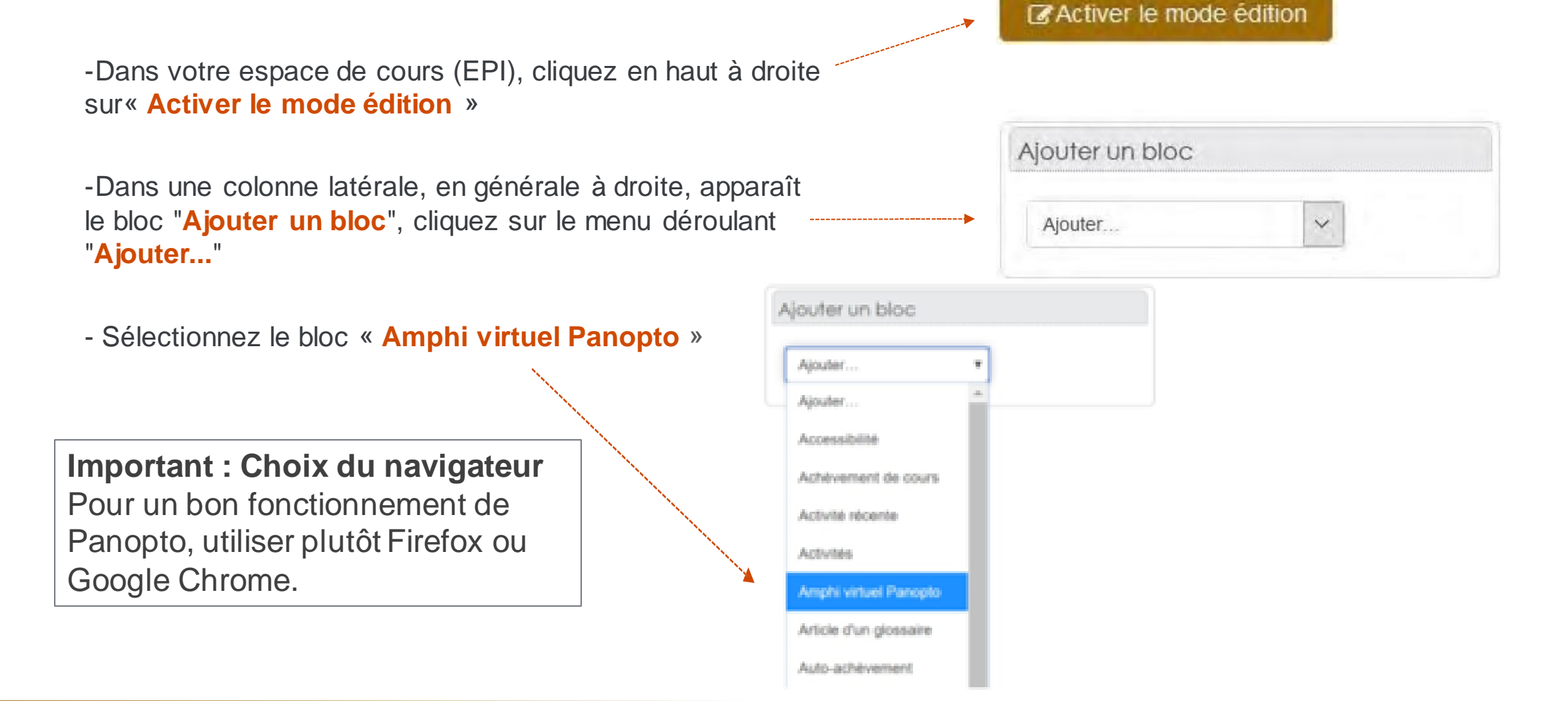

### **1. Ajouter le bloc "Amphi virtuel" Panopto dans votre EPI**

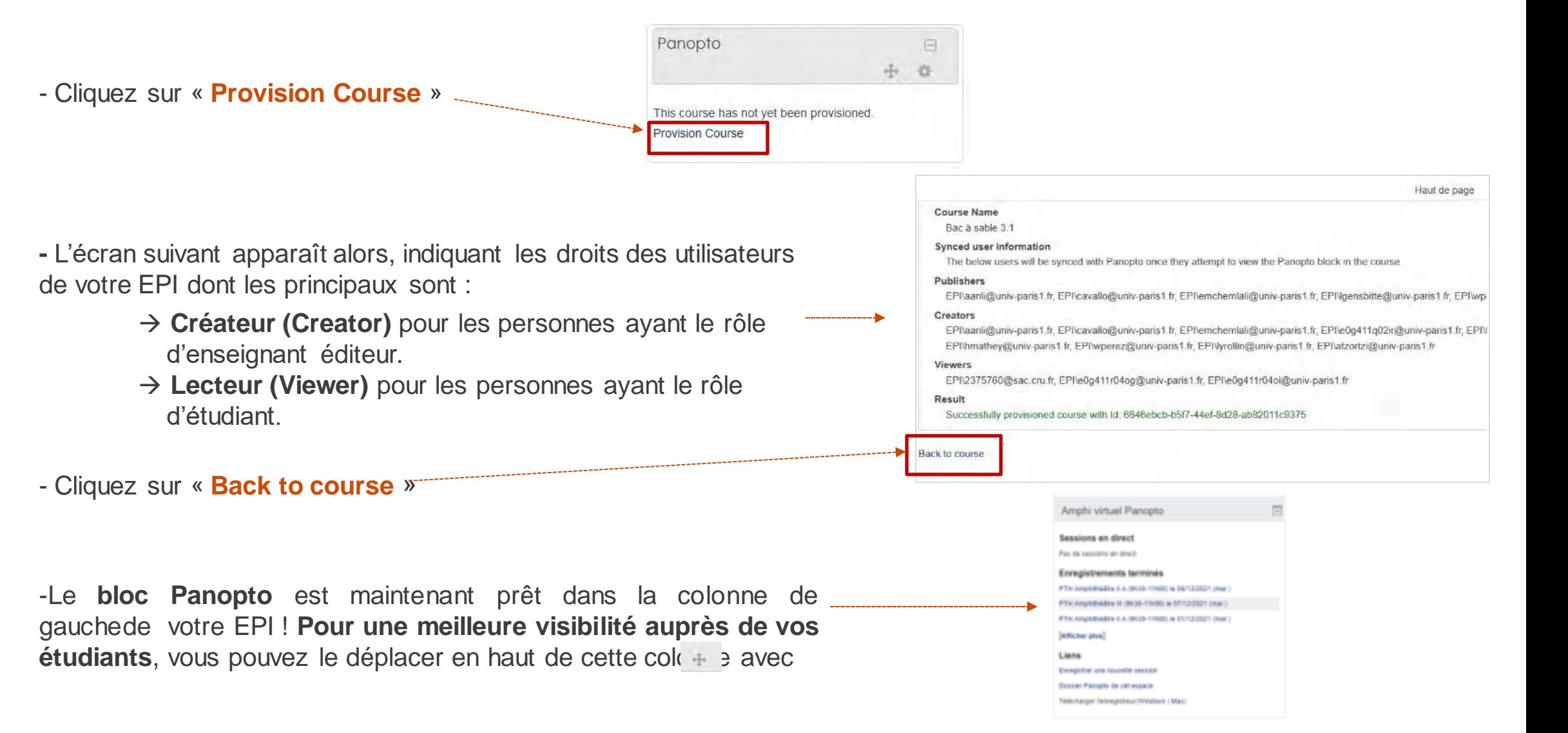

# **2. Installer l'application "Panopto Recorder"**

Pour enregistrer vos cours dans vos EPI avec l'aide de l'outil "Amphis virtuels" Panopto**,** il est indispensable d'installer l'application "Panopto Recorder" afin d'utiliser toutes les fonctionnalités disponibles.

Une **seule installation** de cette application suffit pour la création de tous vos amphis virtuels dans les EPI.

Pour cela, il faut être **administrateur** de son ordinateur.

Installer l'application pour Mac en cliquant sur le lien dans le bloc Panopto.

**Attention L'installation de Panopto Recorder nécessite une version de macOS au moins égale à 10.13**

Amphi virtuel Panopto Sessions en direct Pas de sessions en direct Enregistrements terminés PTH: Amphitheatre II A (9h30-11h00) in 08/12/2021 (mer.) PTH: Amphitheatre III (98.30-11800) la 07/12/2021 (mar.) PTH: Amphitheatre II A (9h30-11h00) le 01/12/2021 (mer.) [Afficher plus] Liens Enregistrer une nouvelle session Dossier Panopto de cet espace Télécharger l'enregistreur(Windov

# **3. Accéder à l'enregistreur de vidéos**

**Il existe deux méthodes pour accéder à l'enregistreur de vidéos.**

La première consiste à passer par le bloc « Amphi virtuel » Panopto de l'EPI et son raccourci vers l'enregistreur de vidéo. **Pour cela, il faut :**

- 1. Activez ou vérifiez que le **« mode édition » est bien activé.**
- 2. Cliquez sur le lien « **Enregistrer une nouvelle session** »

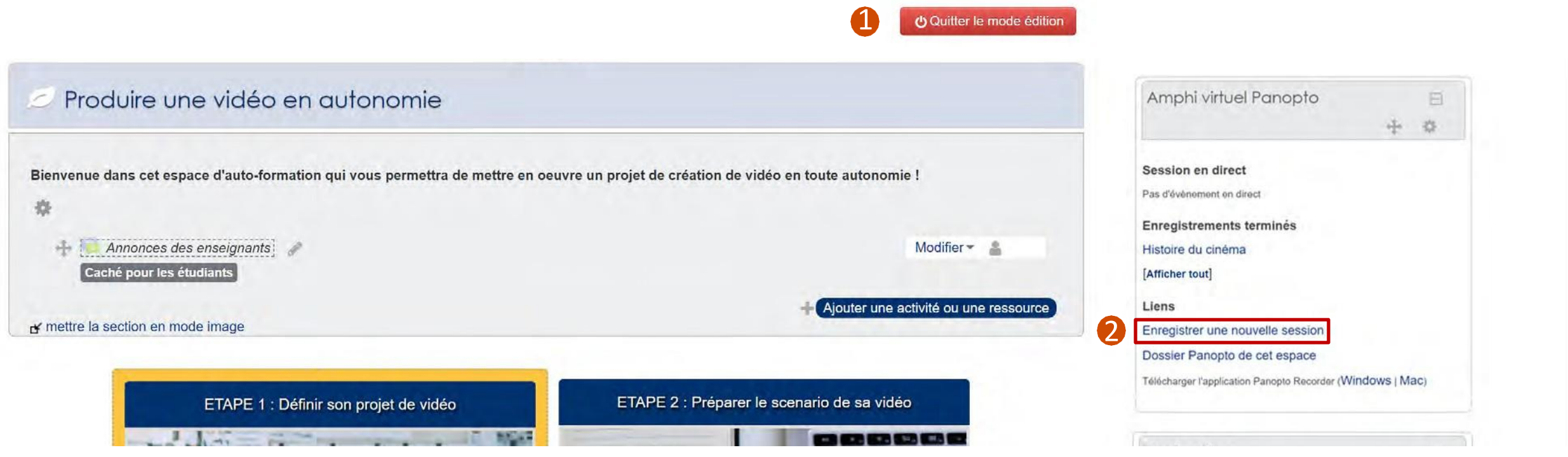

# **3. Accèder à l'enregistreur de vidéos**

**Il existe deux méthodes pour accéder à l'enregistreur de vidéos.**

La première consiste à passer par le bloc « Amphi virtuel » Panopto de l'EPI et son raccourci vers l'enregistreur de vidéo. **Pour cela, il faut :**

- 1. Activez ou vérifiez que le **« mode édition » est bien activé.**
- 2. Cliquez sur le lien « **Enregistrer une nouvelle session** »

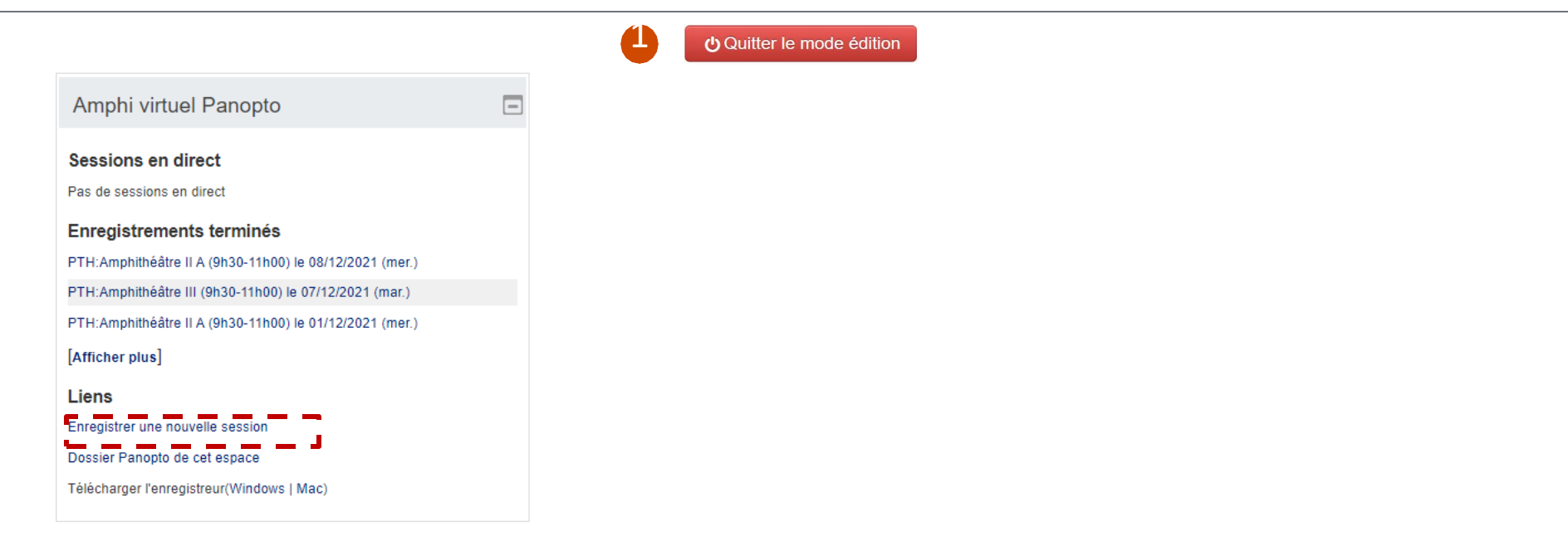

## **4. Prépareret lancervotre enregistrementvidéo**

**1. Vérifierle nom du "Dossier". Il doit correspondre à l'intitulé de l'EPIdans lequel voussouhaitez diffuser votre video.**

- **2.** Donner un **nom explicite**à votre enregistrement
- **3.** Choisir votre **sourcevidéo**(webcam).

**4.** Choisir votre **source audio** (micro), puis assurez-vous que le micro sélectionné permet de vous entendre. Le vumètre doit réagir quand vous parlez. Les 5 premières barres vertes doivent s'illuminer.

**5. Cocher ces optionspour enregistrer undiaporama** comme support de présentation(voir page suivante).

**6**.Utiliser cette option **uniquement pour partager votre écran**Pour enregistrer un diaporama, sélectionner **"None".**

**7. Si vous souhaitez uniquement vous enregistrer, cliquezsurle bouton "Record" pourlancer votre enregistrement.**

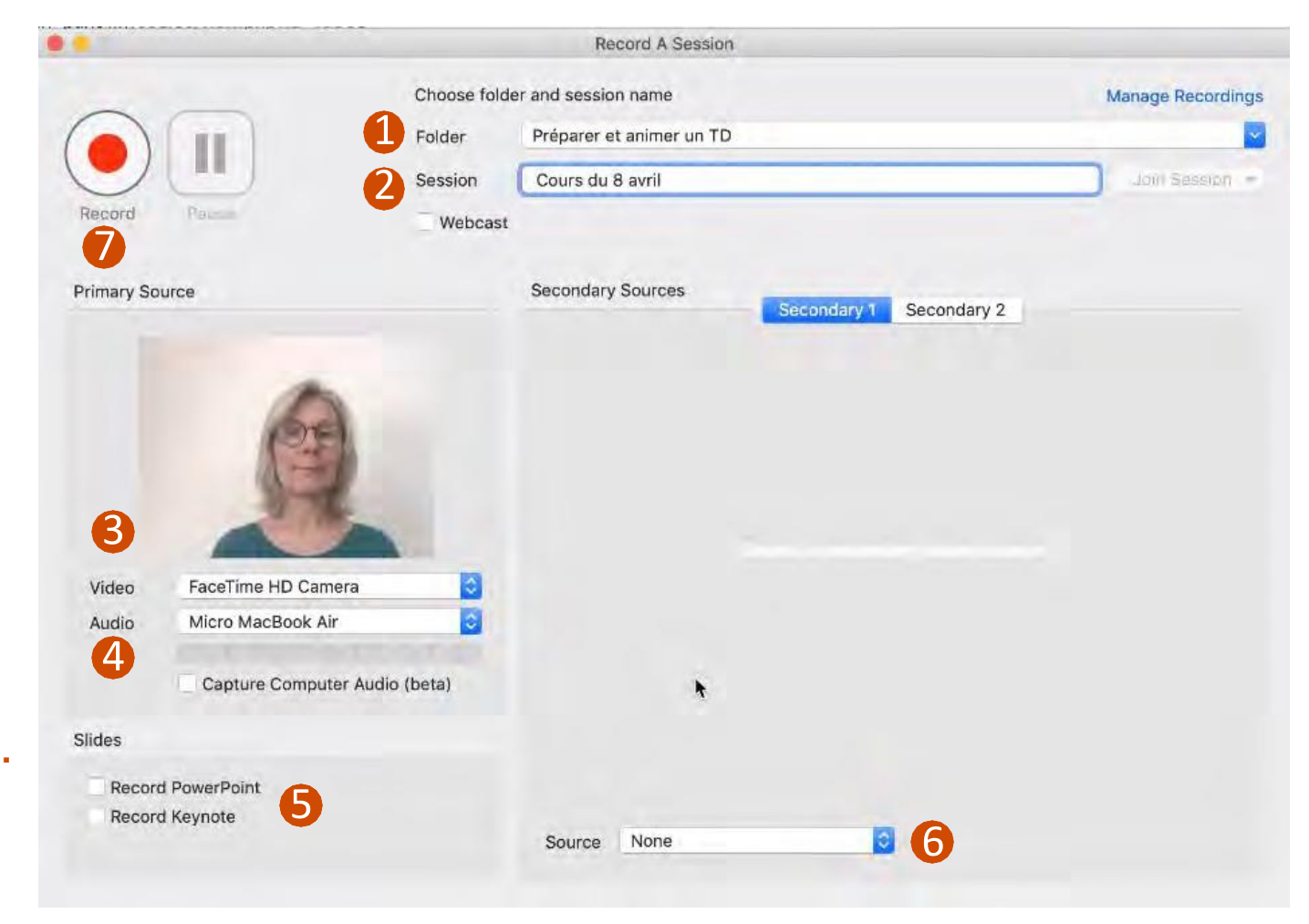

# **4. Prépareret lancervotre enregistrementvidéo**

#### **Pour commenter un diaporama**

Ouvrir votre présentation sous la fenêtre Panopto. Cliquer sur « **Record** », puis, dans la fenêtre Powerpoint (ou Keynote), lancer la présentation en mode diaporama. Si vous quittez le mode diaporama, les diapositives ne sont plus enregistrées par Panopto.

Lorsque vous avez terminé, appuyer sur (**Command + Tab**) pour retourner dans Panopto et arrêter l'enregistrement ou utilisez le raccourci **(Option + Command + R)** pour arrêter.

#### **Pour commenter votre écran**

Sélectionner votre écran comme seconde source vidéo et ouvrir l'application souhaitée. Cliquer sur « **Record** ». Ala fin de votre présentation, revenez sur la page de l'enregistreur Panopto pour arrêter votre enregistrement avec le bouton rouge dédié ou utilisez le raccourci clavier. **Conseil** : préparez vos différentes pages web à l'avance pour une meilleure fluidité de votre présentation et éviter ainsi des soucis techniques durant l'enregistrement.

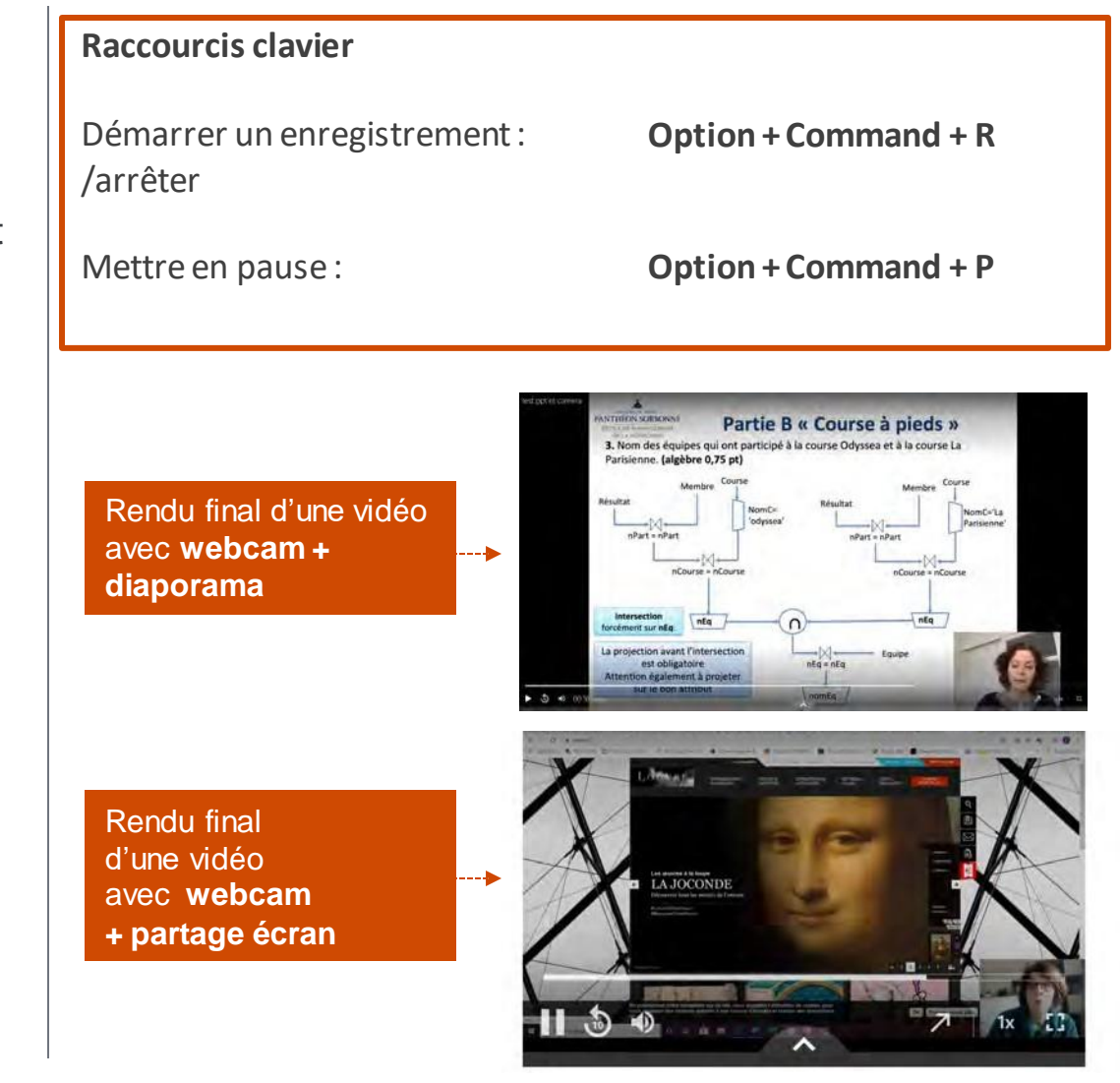

### **5. Lancer, mener et arrêter votre enregistrement vidéo**

#### **Avant de lancer votre enregistrement, voici quelques recommandations :**

**Assister à un cours en présentiel est différent de regarder une vidéo de ce cours.** N'essayez donc pas de reproduire en vidéo ce que vous faites en cours.

#### **Pour optimiser votre vidéo de cours :**

- Allez à **l'essentiel,** ne cherchez pas à trop en dire, **faites court, clair et concis**
- **Ne parlez ni trop vite, ni trop lentement mais de façon naturelle** (Notez que l'avantage de l'enregistrement est de permettre aux étudiants de consulter plusieurs fois, voire seulement certains passages.)
- **Partagez votre propos en unités significatives de connaissances** plus facilement réutilisables comme chapitres ou sous-chapitres
- **Préparez un petit script ou petit mémo** de ce vous souhaitez présenter pour éviter les hésitations et les digressions ;
- Comme pour chaque réalisation audiovisuelle, filmez-vous dans un **environnement calme**.
- Enfin, accompagnez votre enregistrement d'une **consigne de consultation** : question, test, etc.

Dès que tout est prêt, cliquez sur le bouton "Record" pour lancer votre enregistrement. Vous pouvez alors passer sur Pause ou arrêter l'enregistrement.

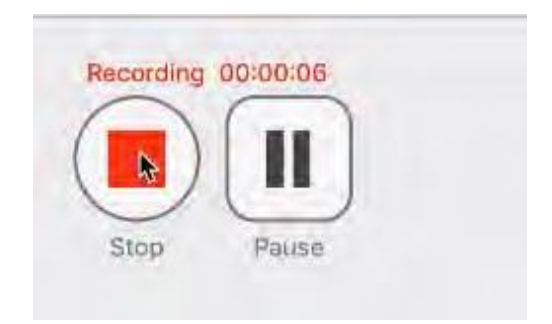

### **5. Lancer, mener et arrêter votre enregistrement vidéo**

• **Pour sauvegarder votre enregistrement vidéo,** cliquer sur « **télécharger** ». L'enregistrement est téléversé sur les serveurs de Panopto qui génèrent la vidéo finale et la placent dans le Dossier Panopto de l'EPI visé au départ.

• **Si votre prestation ne vous satisfait pas et que vous souhaitez la recommencer**, vous pouvez cliquez sur « **Supprimer et enregistrer de nouveau** »

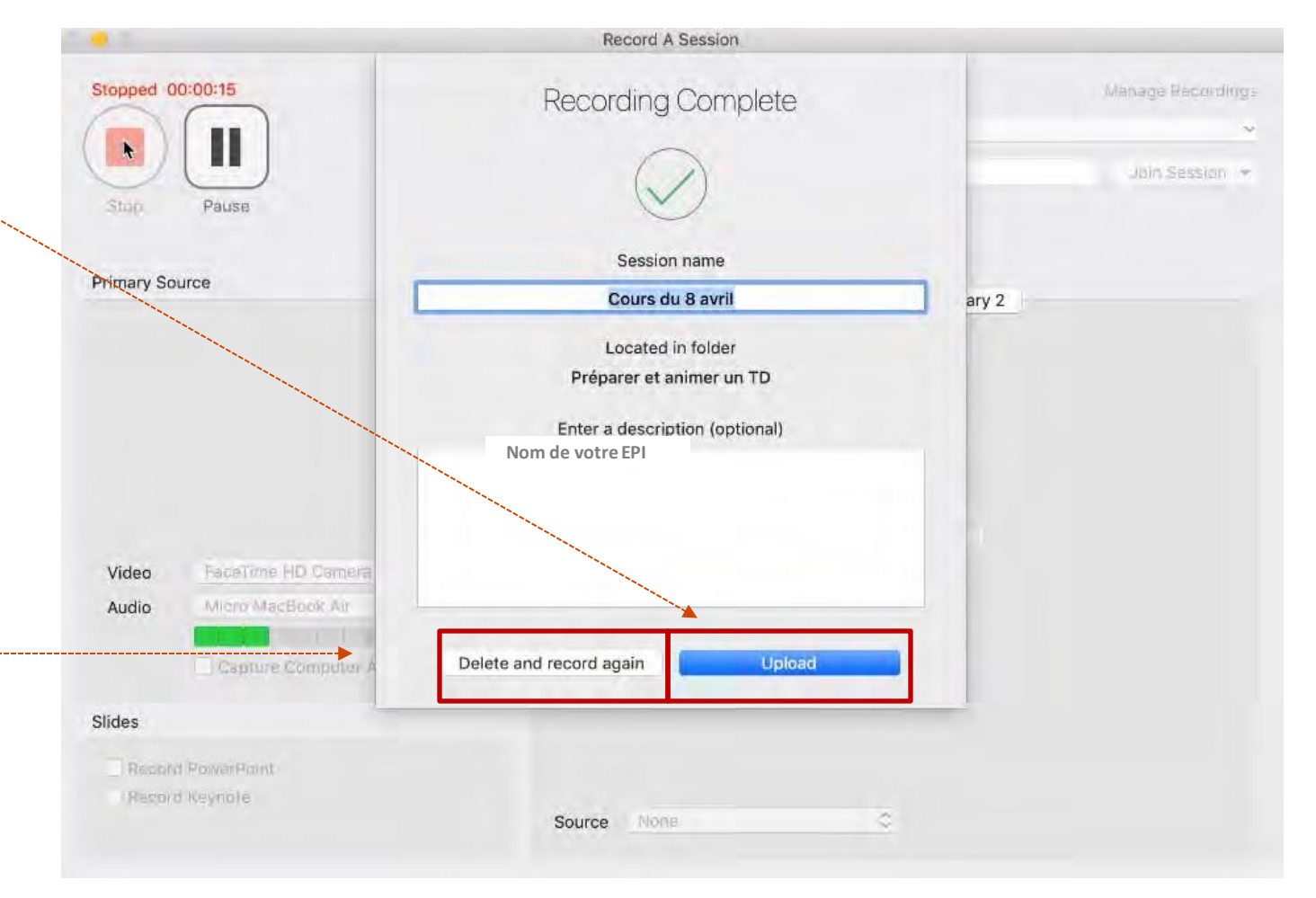

# **5. Lancer, mener et arrêter votre enregistrement vidéo**

Après avoir terminé votre enregistrement vidéo, vous accédez à la page où sont listés vos différents enregistrements en cours de traitement ou ceux déjà traités.

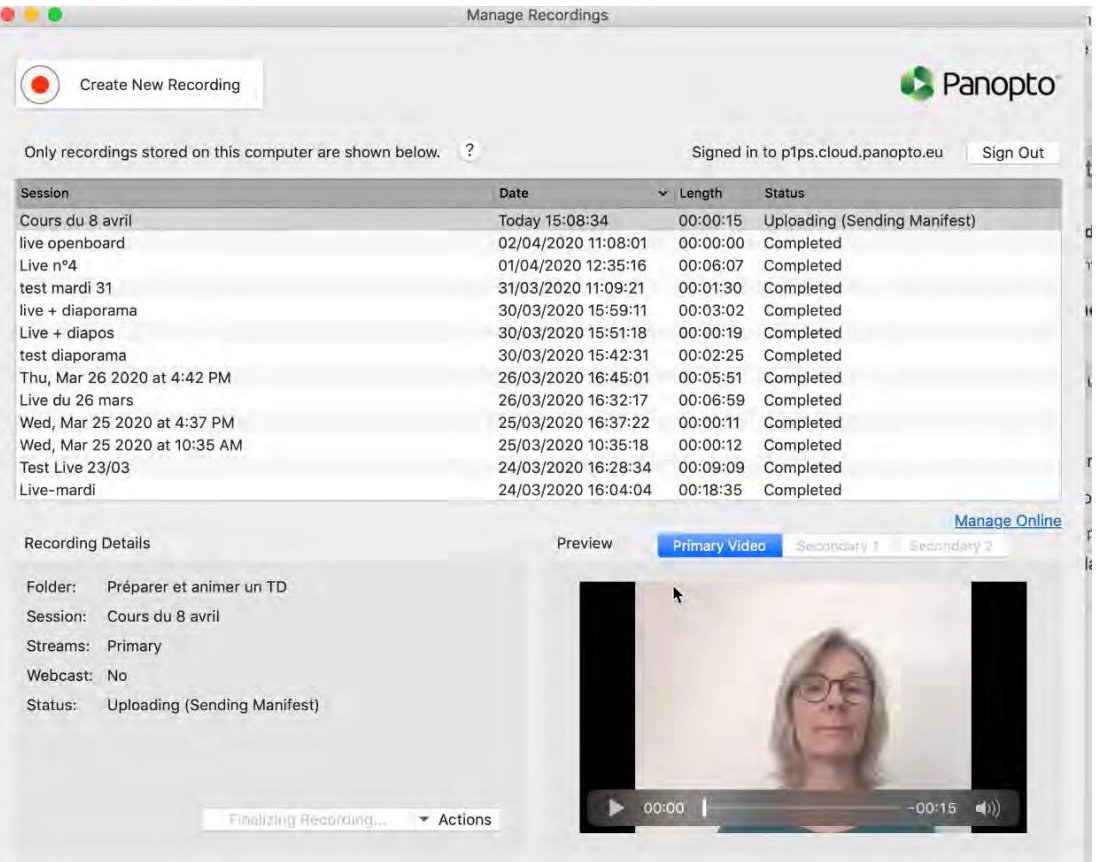

**Ne pas cliquer** sur « Sign out » car cela vous déconnecterait du serveur Panopto

Lorsque le téléchargement est terminé, fermer la fenêtre pour revenir à l'EPI et cliquer sur **Dossier Panopto de cet espace**  dans le bloc **Amphi virtuel Panopto**.

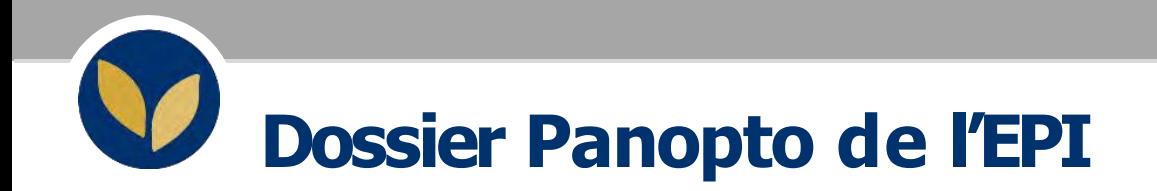

Sur cette page s'affichent toutes les vidéos enregistrées à partir de cet EPI. Vous pouvez :

- **- changer le titre** de la vidéo via « Paramétres »
- obtenir l'URL de la vidéo dans **« Partager »** pour l'insérer dans votre EPI ("ressource Lien").
- -« **Modifier** » la vidéo si vous souhaitez supprimer des passages
- -voir le nombre d'étudiants l'ayant consultée dans « **Statistiques**  »

- « **Supprimer** » les vidéos inutiles. Attention : elles sont alors supprimées définitivement.

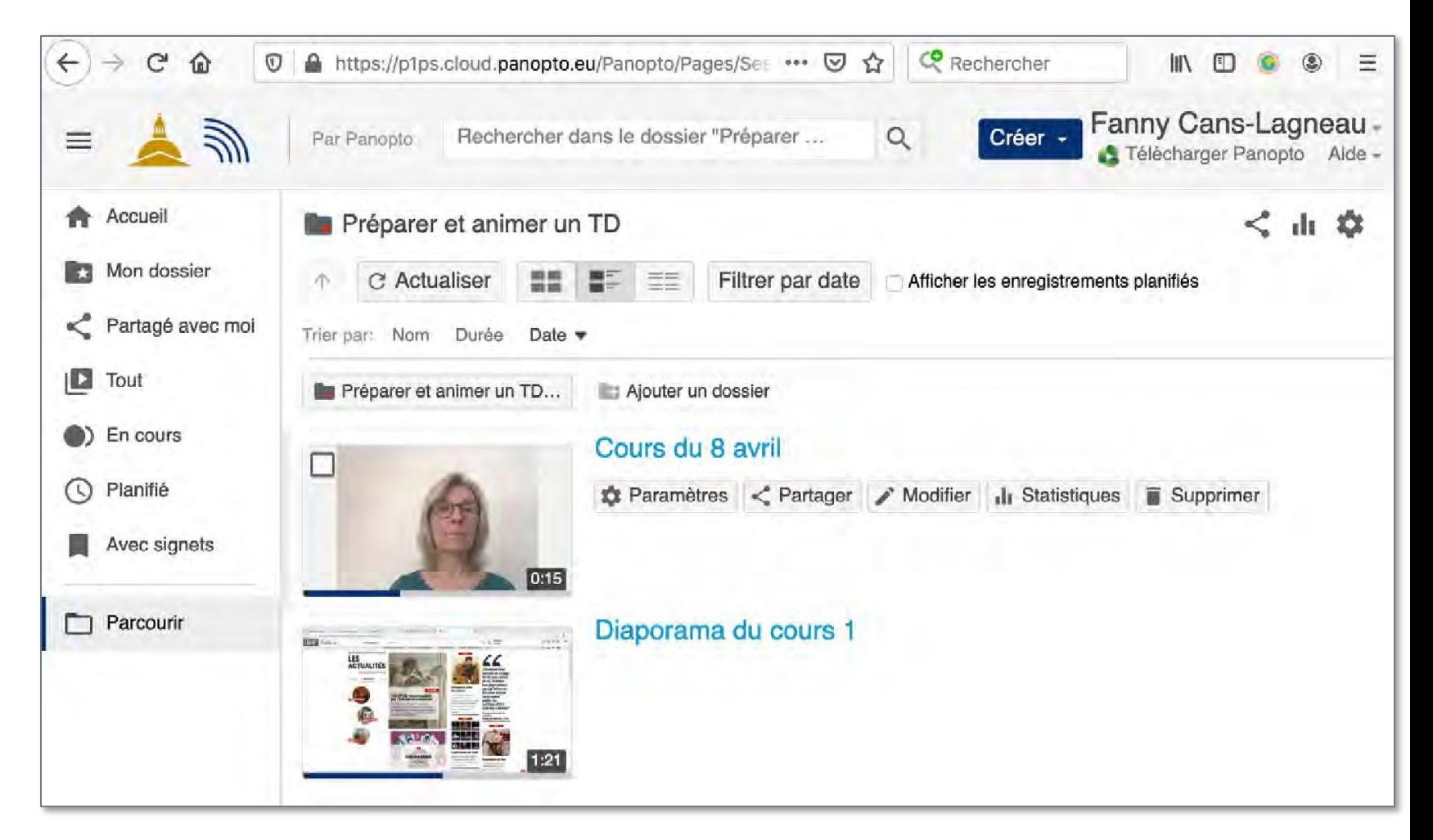

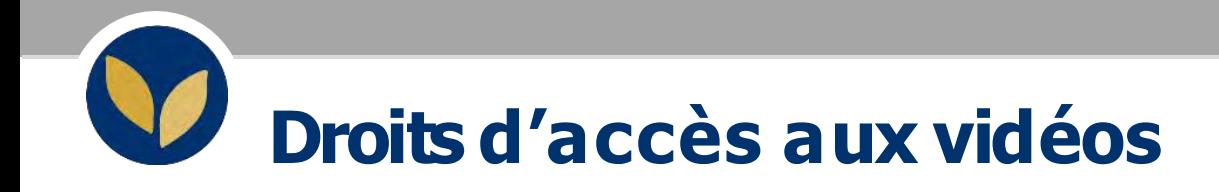

- Par défaut, **seuls les étudiants inscrits dans l'EPI** ont accès aux vidéos se trouvant dans le dossier Panopto de l'EPI.
- Ils peuvent y accéder depuis le bloc Panopto, ou avec le lien indiqué dans Partage (voir page précédente).
- Si vous ne souhaitez pas qu'ils y accèdent, vous pouvez cacher le bloc Panopto (En mode édition, menu Paramètres du bloc).

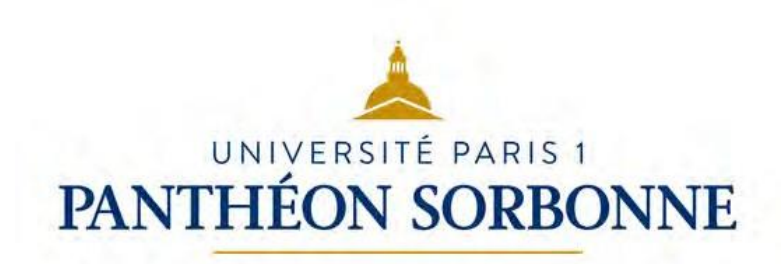